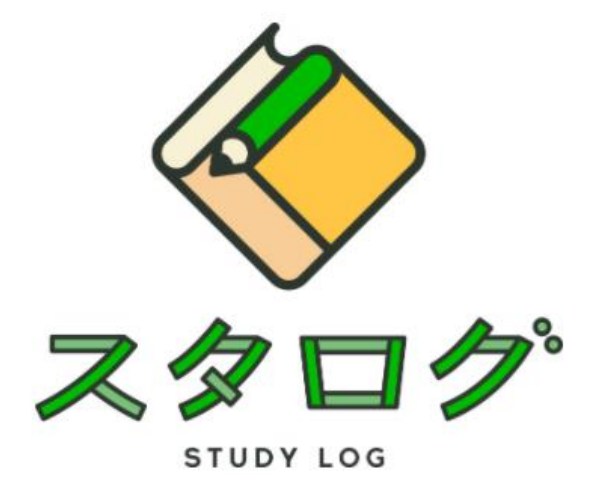

# **学生用クイックマニュアル**

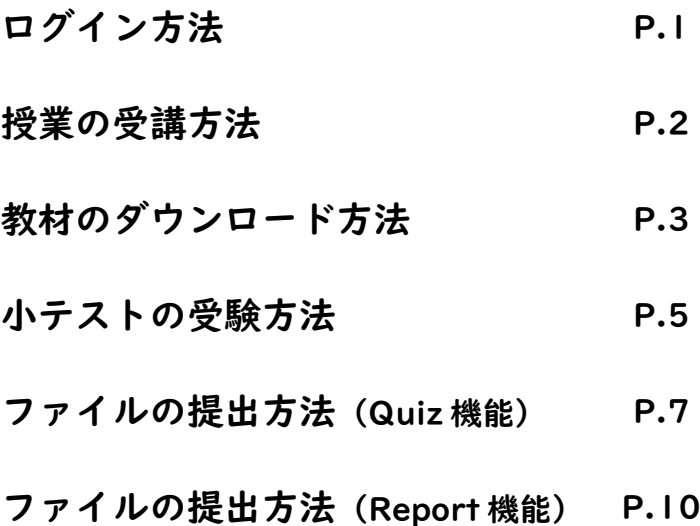

**●ログイン方法**

**スタログのログインページ[\(https://portal.iwasaki.ac.jp/lms/\)](https://portal.iwasaki.ac.jp/lms/)にアクセスします。 ログイン ID(学籍番号)とパスワード(担任の先生などから教えてもらったもの)を入力して、「ログイン」 をクリックします。**

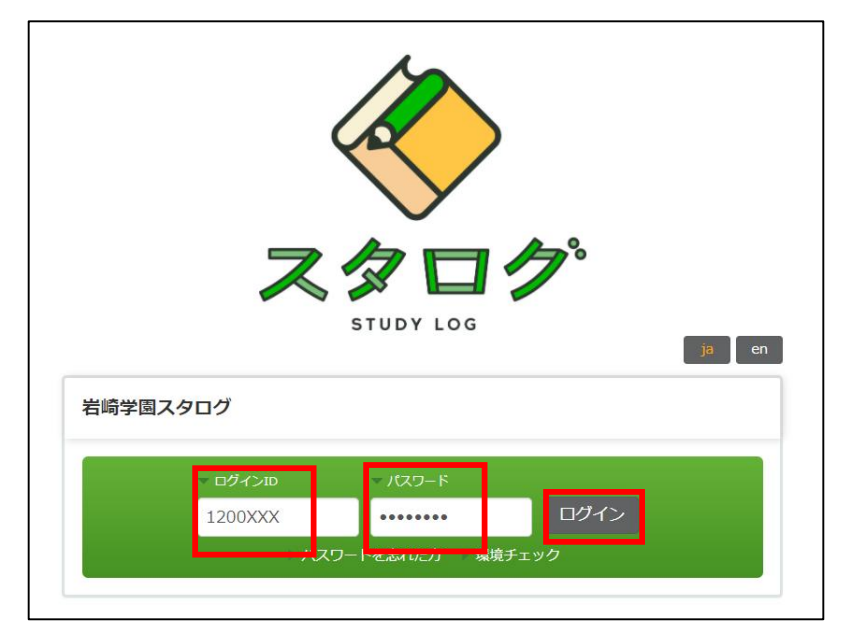

**初回ログイン時はパスワードの変更を求められますので、新しいパスワードを設定して、「登録」をクリ ックします。**

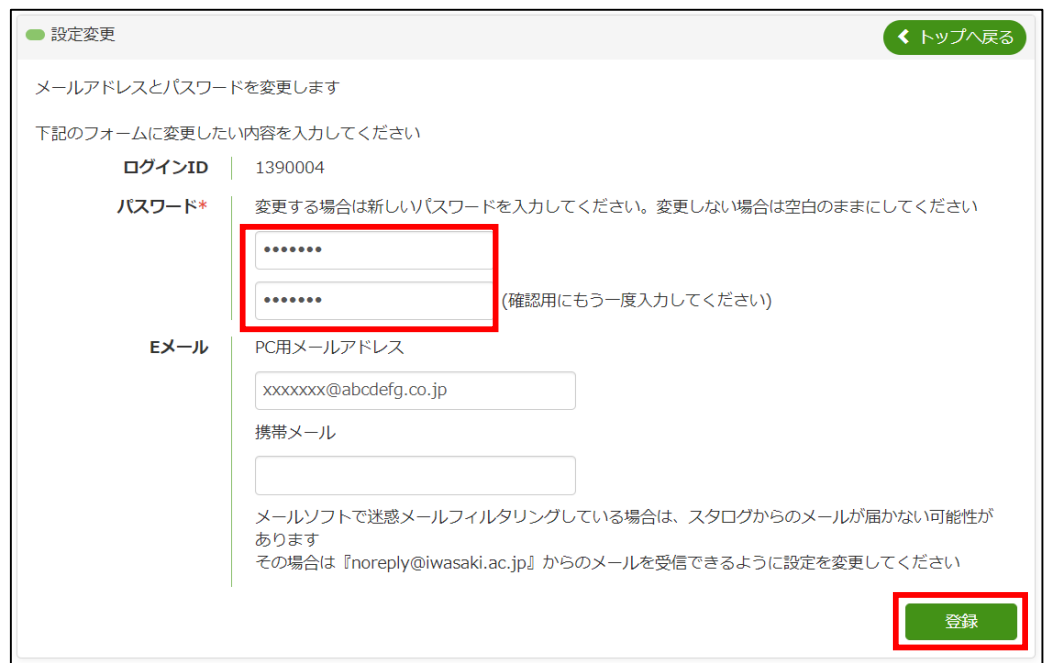

**新しいパスワードの設定が完了すると、設定変更完了画面が表示されますので、「トップへ戻る」を クリックして、トップページに移動します。**

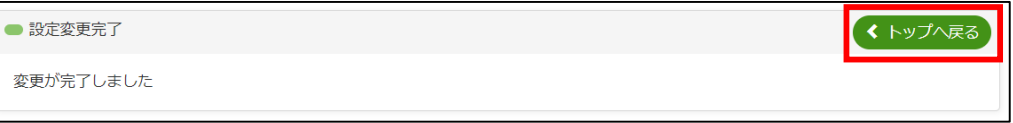

### **●授業の受講方法**

**トップページを下にスクロールすると左下に「クラス一覧」があり、履修している授業科目が表示されて いますので、受講したい授業をクリックします(スタログでは授業科目のことを「クラス」と呼びます)。**

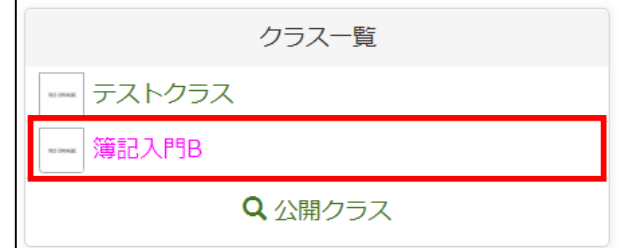

### **クラスのトップページが表示されます。**

**トップページにはその授業科目のディレクトリ (単元一覧)とお知らせ、シラバスが表示されます。**

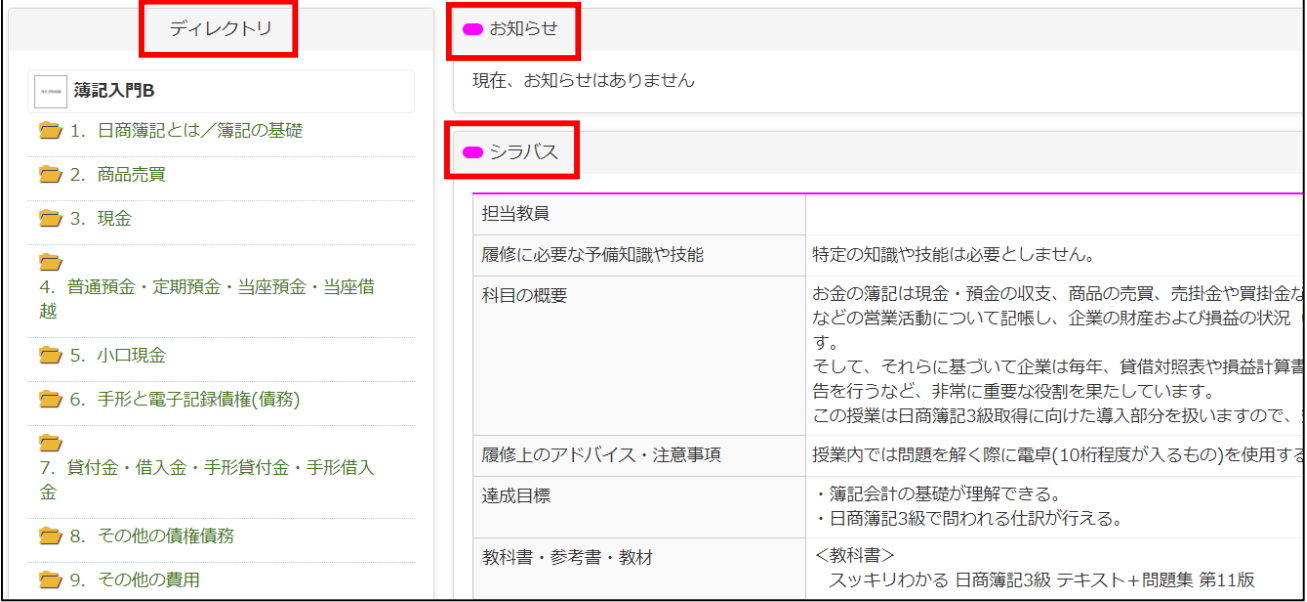

# **●教材のダウンロード方法**

## **授業担当の先生の指示により、その日の授業に該当するディレクトリをクリックします。**

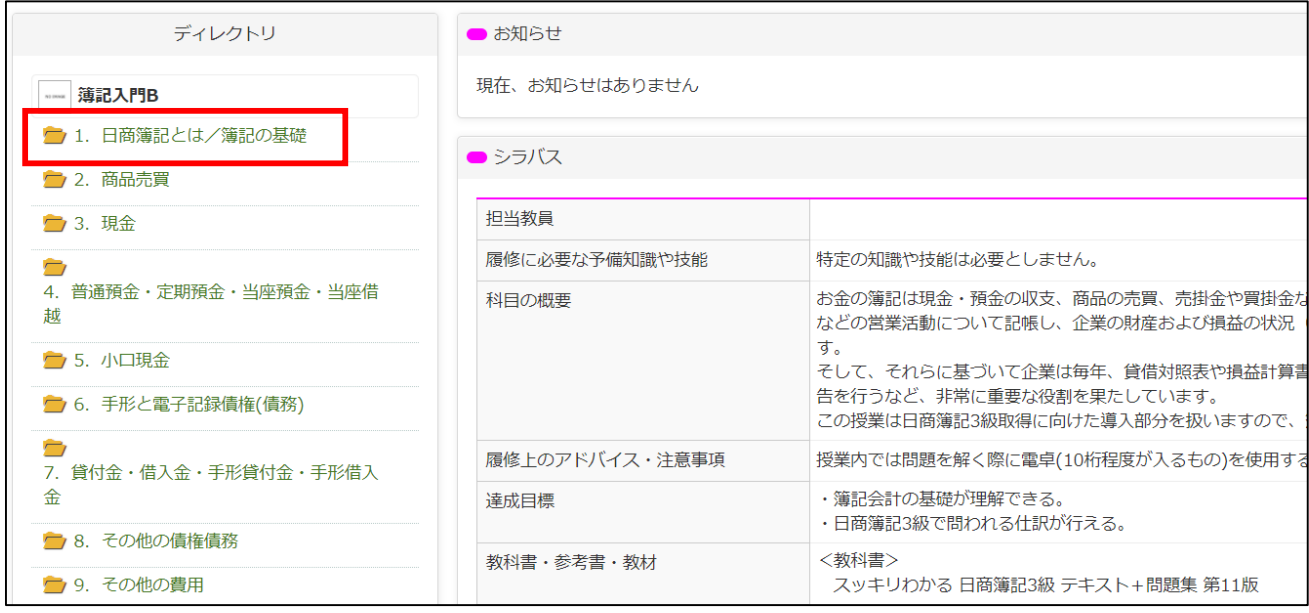

# **教材一覧が表示されますので、ダウンロードしたい教材のファイル名をクリックします。**

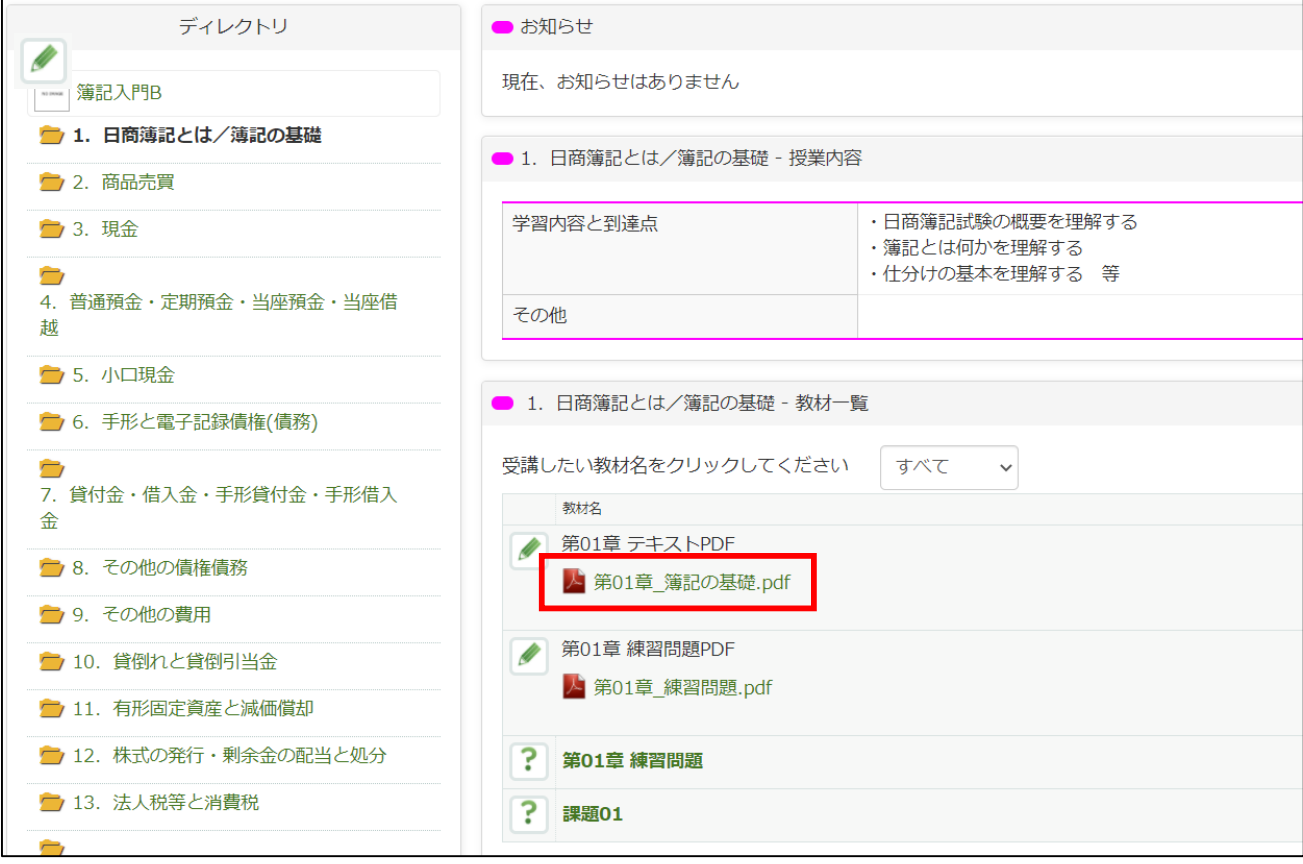

**ファイルのプレビューが表示されますので、画面右上の ボタンをクリックし、ダウンロードします (ファイルの種類によっては、プレビューは表示されません)。**

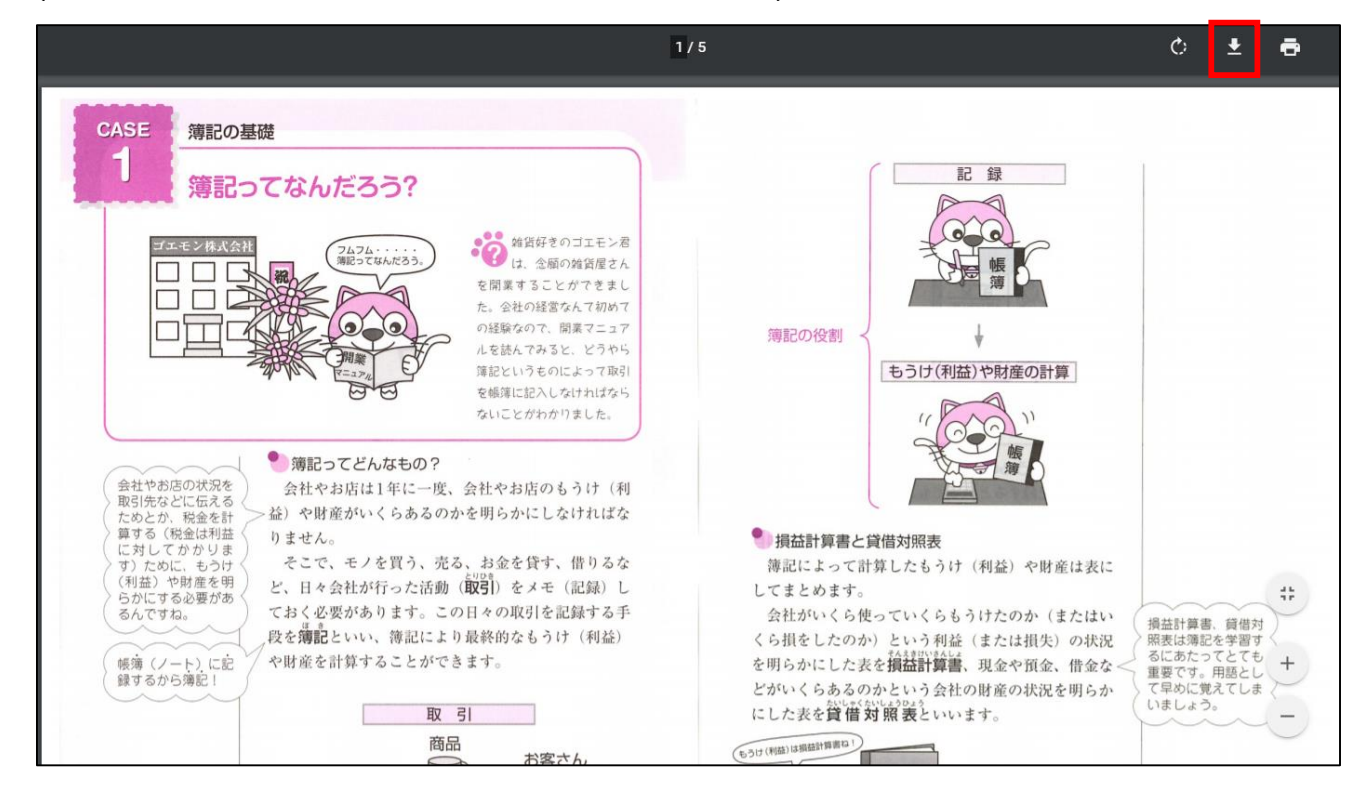

### **●小テストの受験方法**

**授業担当の先生の指示により、受験する小テストをクリックします。**

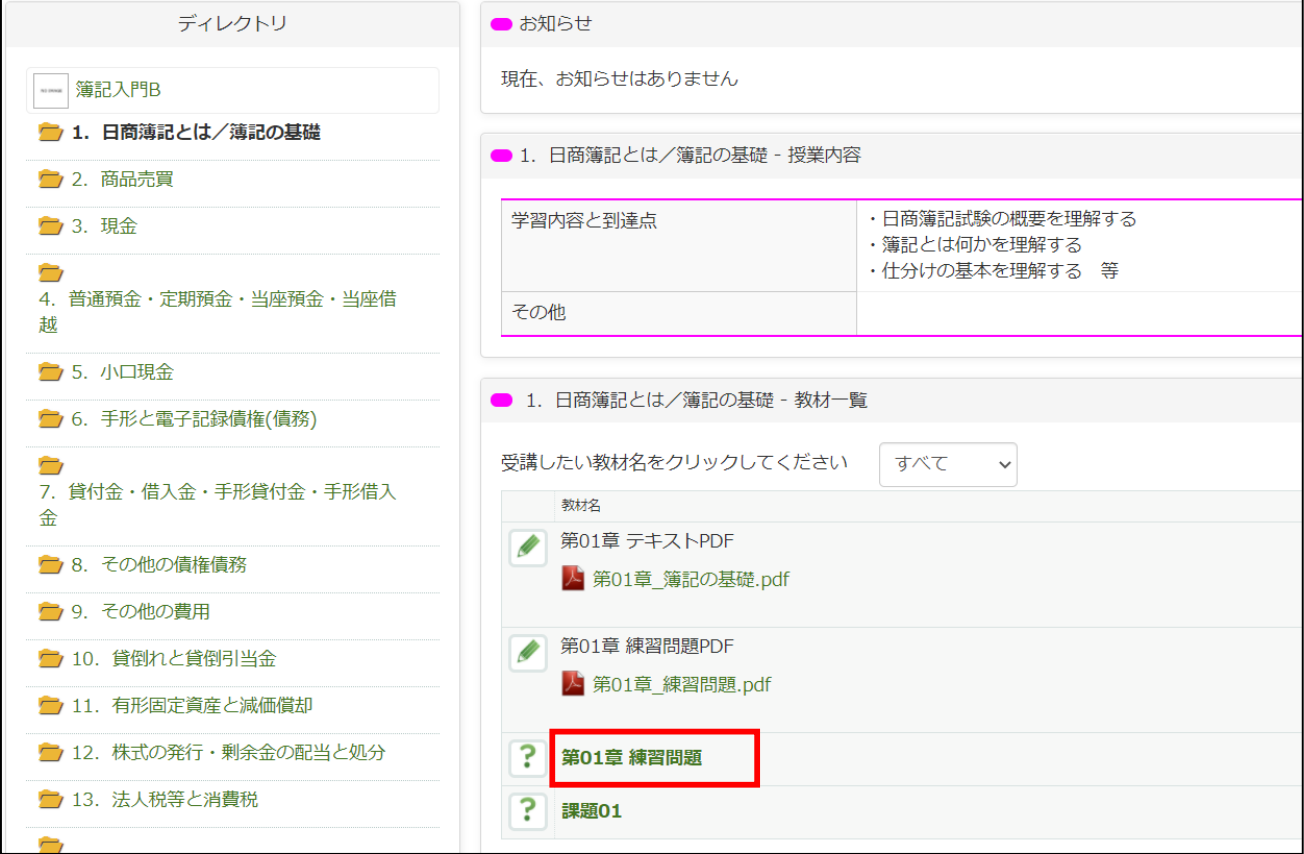

## **「受講」ボタンが表示されますので、クリックします。**

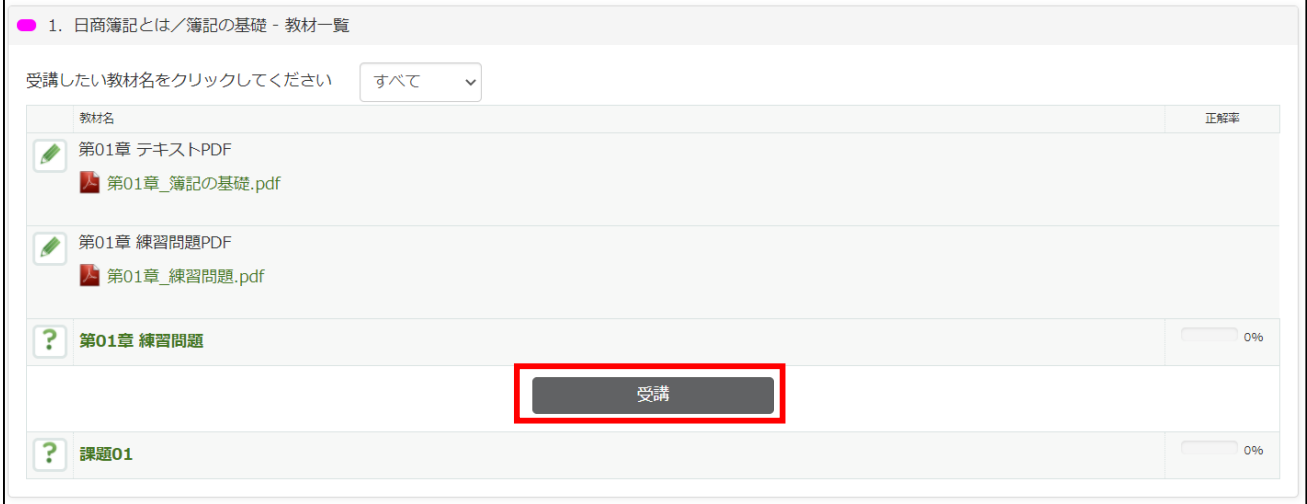

**※小テストに受講パスワードが設定されている場合は、以下のように表示されます。授業内で案内され る受講パスワードを入力して、「受講」をクリックします。**

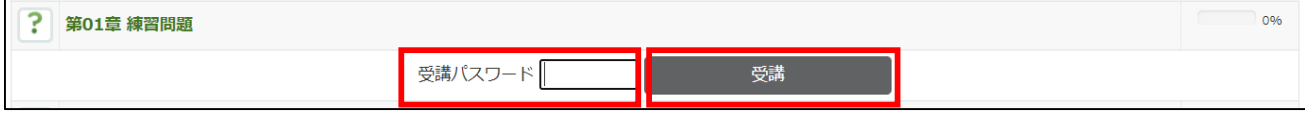

**問題が表示されますので、解答します。**

**ページ内のすべての問題に解答したら「次のページへ進む」をクリックします。**

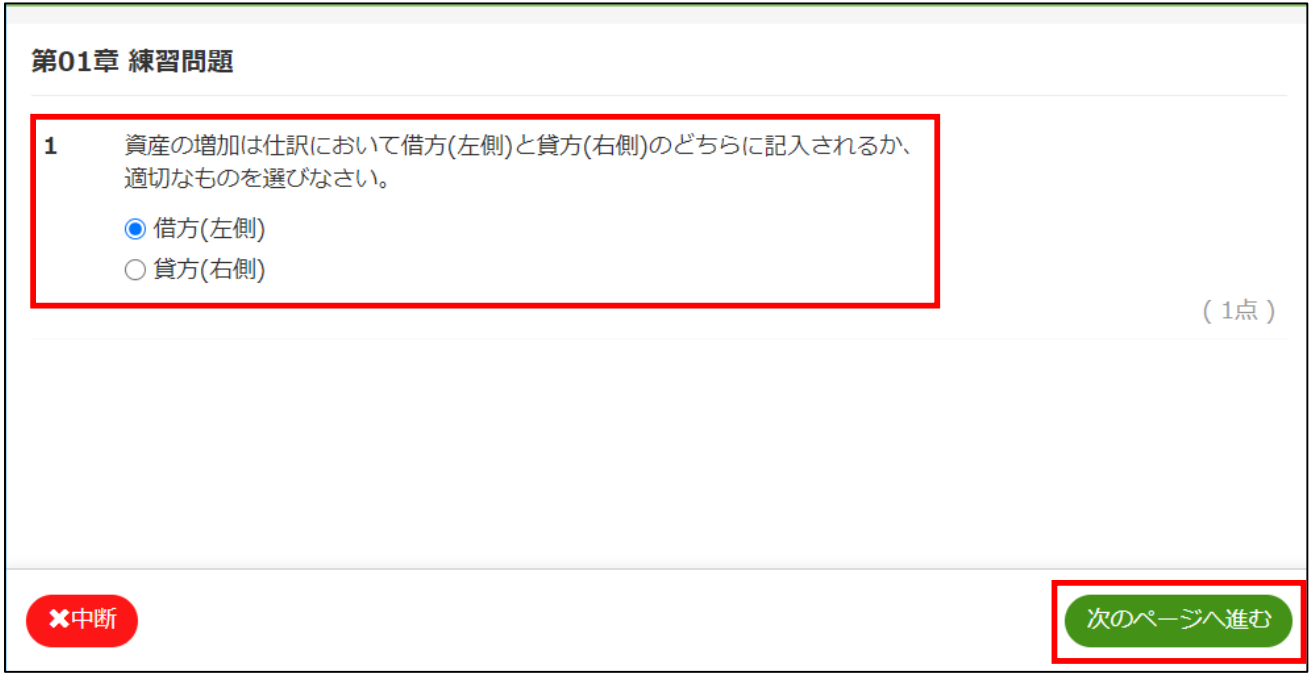

**すべての問題に解答すると以下のような画面になりますので、解答を終了する場合は「提出」をクリッ クします。**

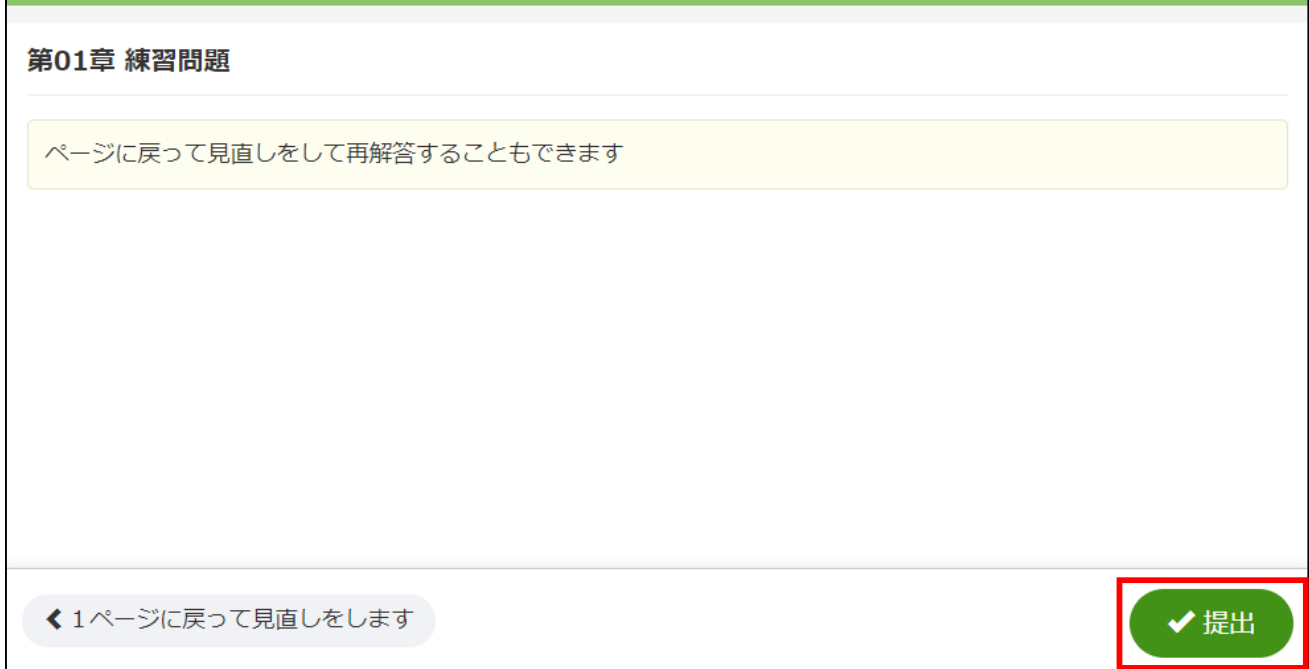

**●ファイルの提出方法(Quiz 機能)**

**授業担当の先生の指示により、ファイルを提出する課題をクリックします。**

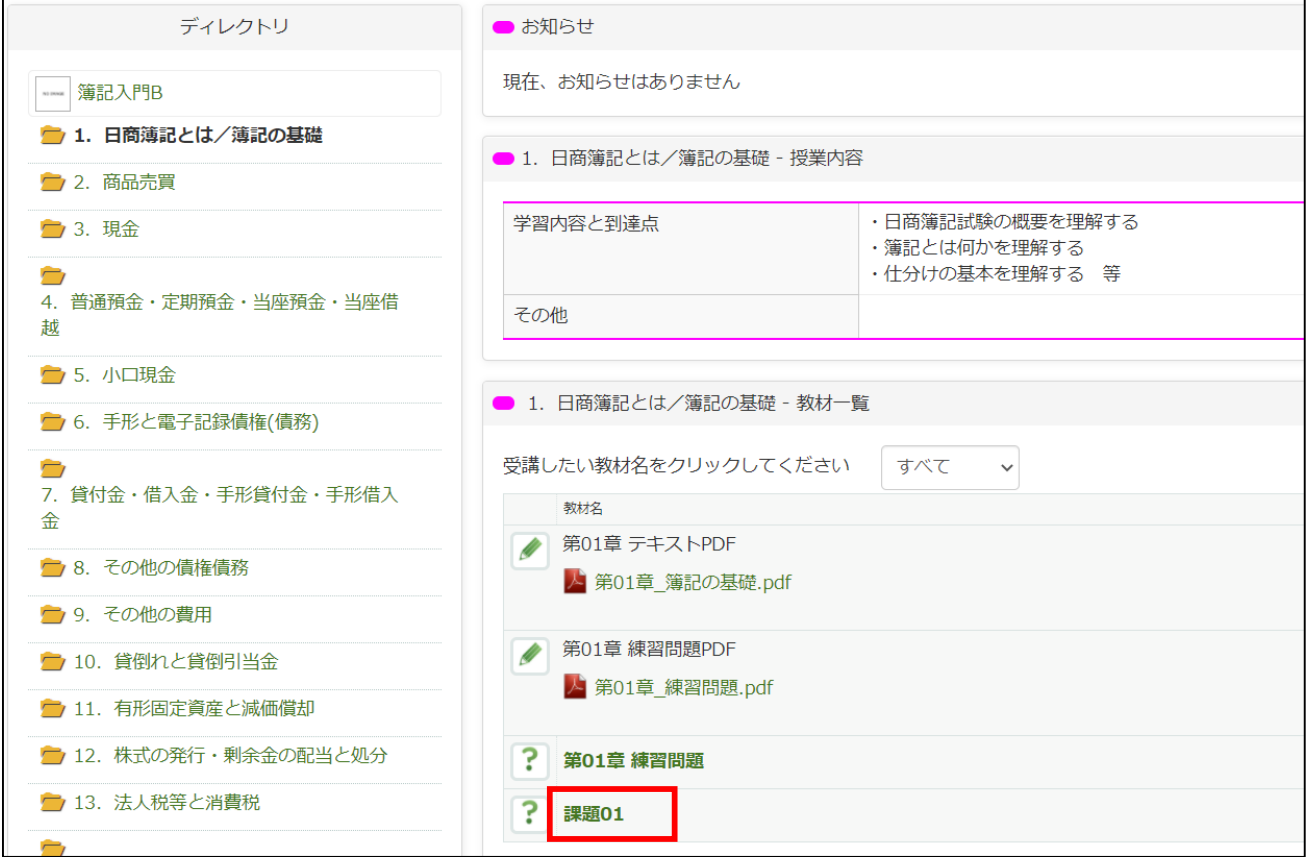

#### **「受講」ボタンが表示されますので、クリックします。**

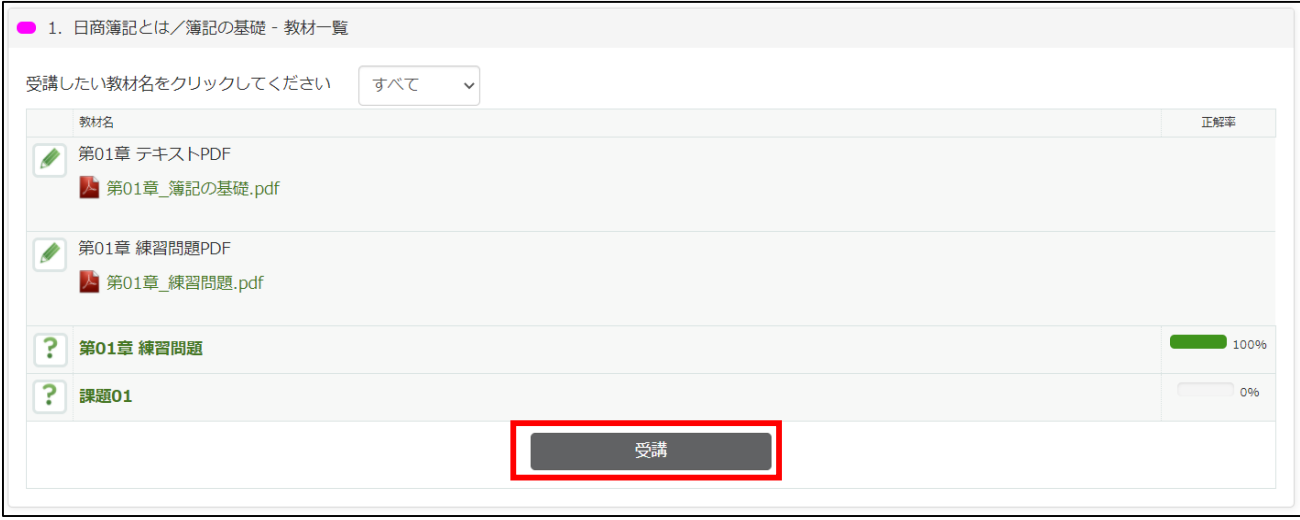

**※課題に受講パスワードが設定されている場合は、以下のように表示されます。授業内で案内される受 講パスワードを入力して、「受講」をクリックします。**

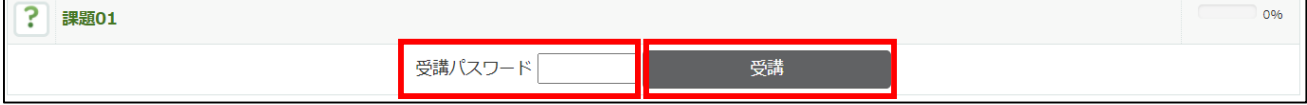

**課題が表示されますので、「ファイルアップロード」をクリックして、提出するファイルを選択しま す。なお、ファイルの名前や形式は授業担当の先生の指示に従ってください。**

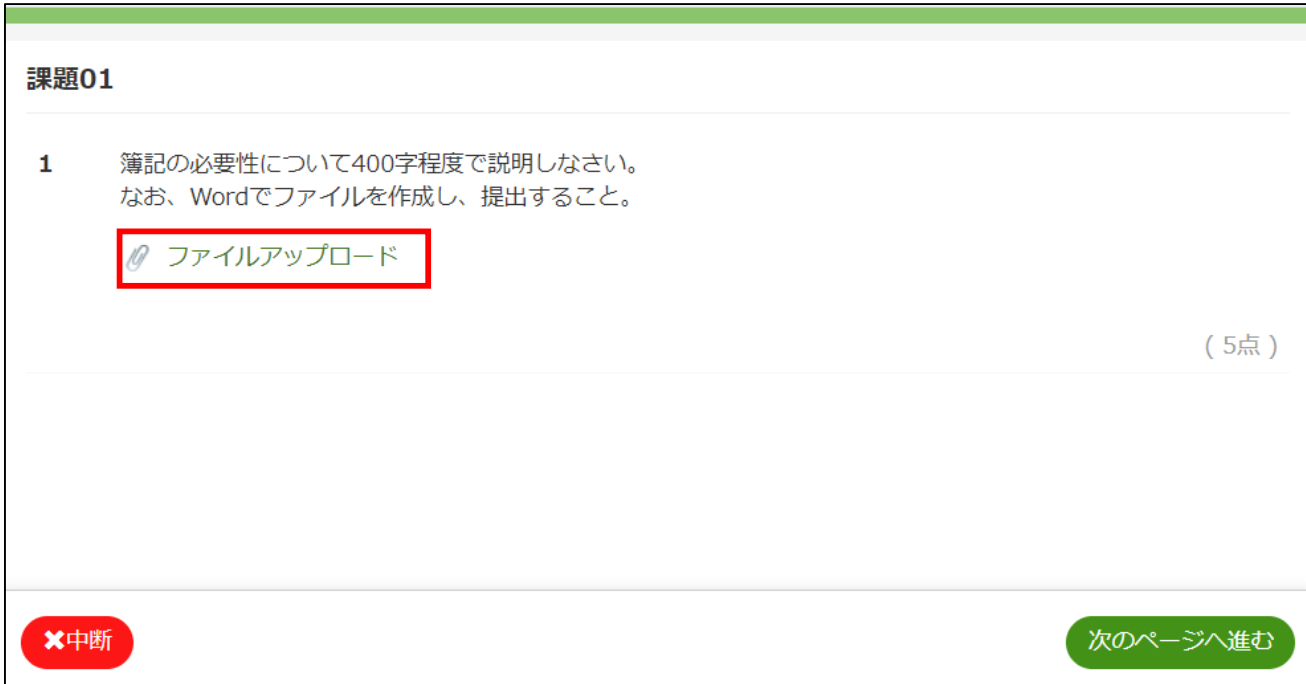

#### **ファイルのアップロードが完了したら、「次のページへ進む」をクリックします。**

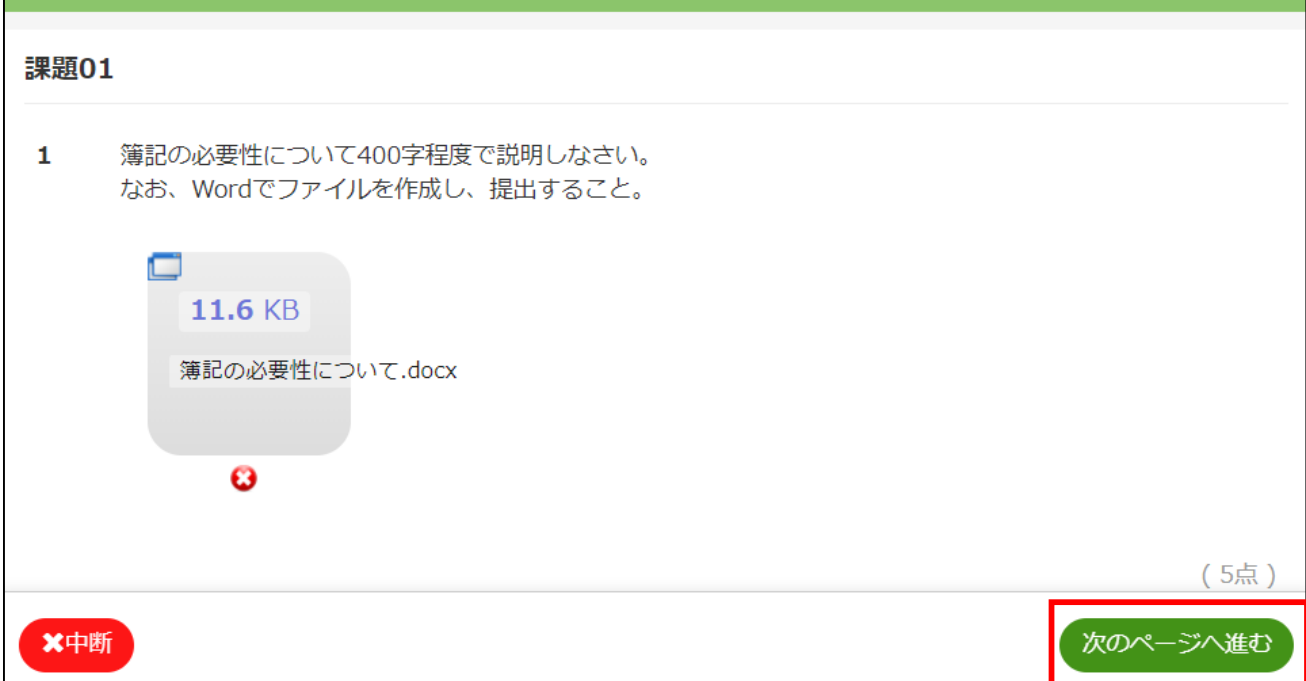

**すべての課題をアップロードすると以下のような画面になりますので、提出を完了する場合は「提出」 をクリックします。**

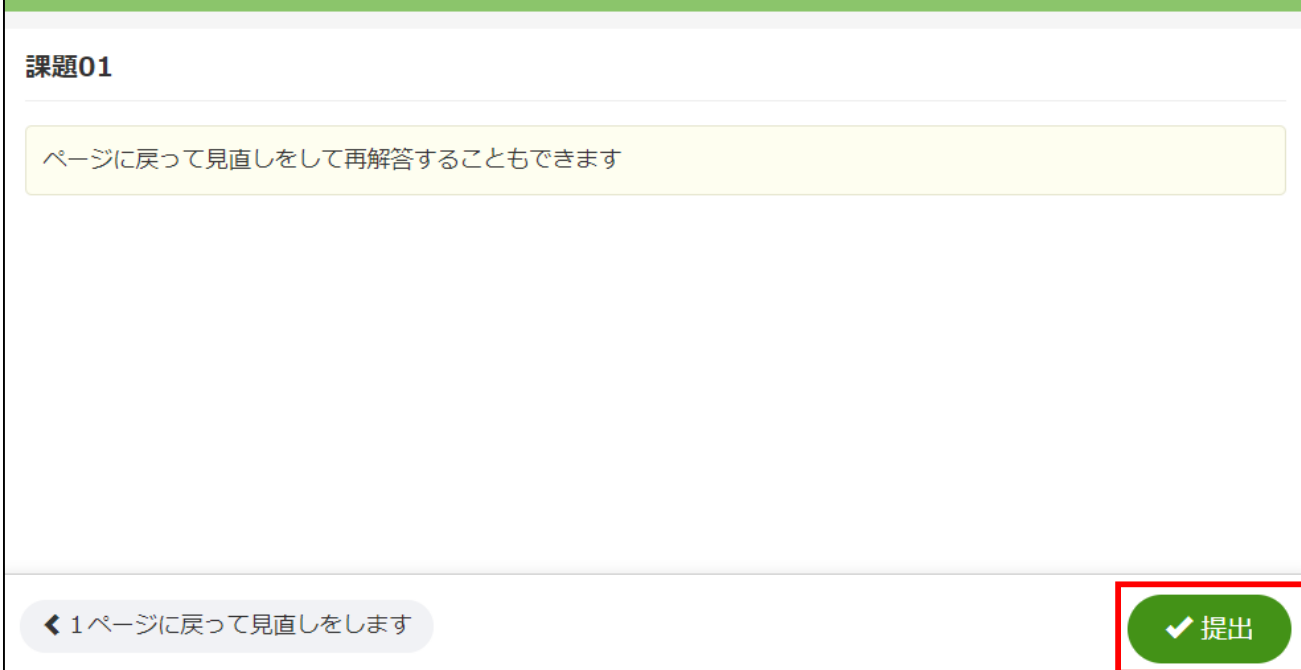

**●ファイルの提出方法(Report 機能)**

**授業担当の先生の指示により、ファイルを提出する課題をクリックします。**

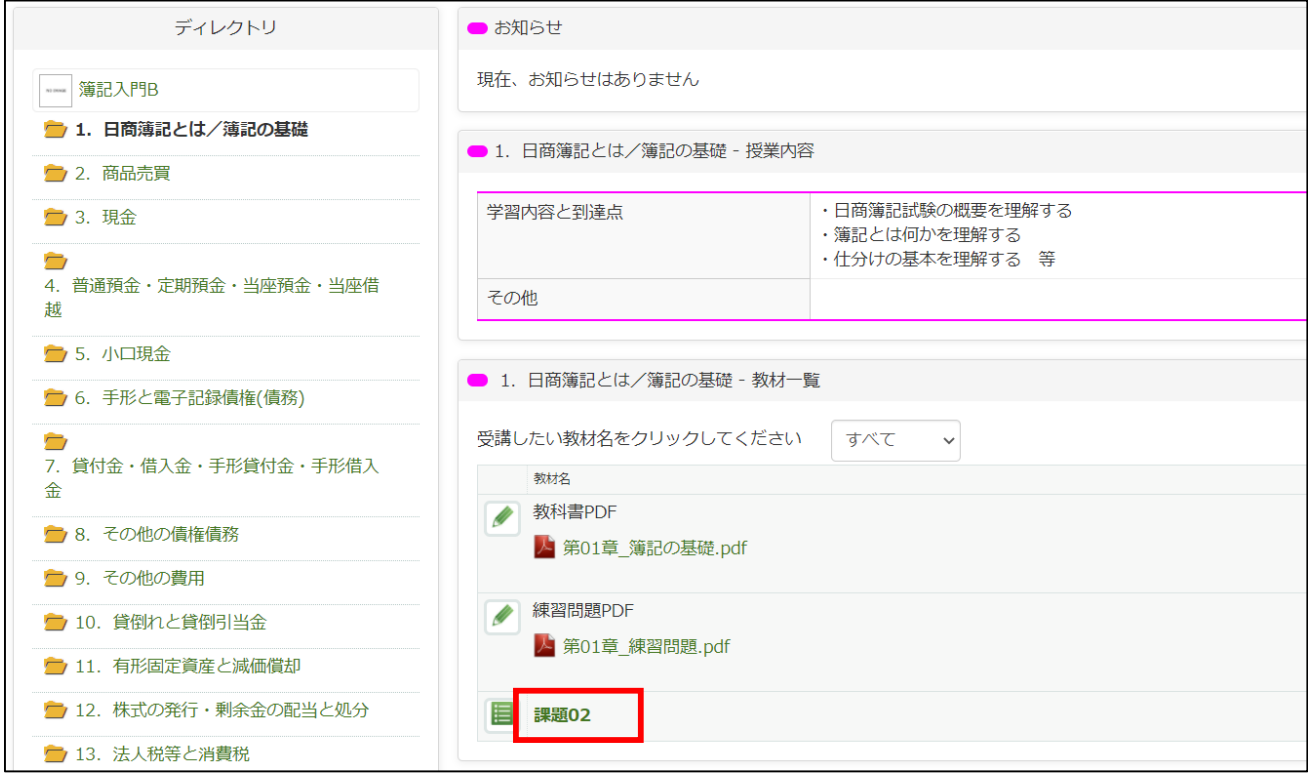

#### **「受講」ボタンが表示されますので、クリックします。**

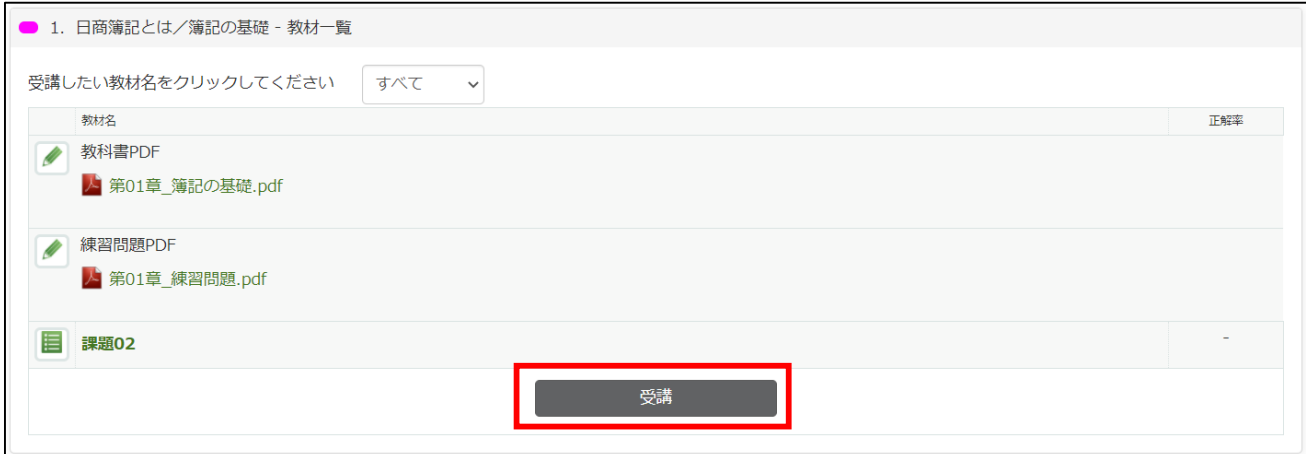

**※課題に受講パスワードが設定されている場合は、以下のように表示されます。授業内で案内される受 講パスワードを入力して、「受講」をクリックします。**

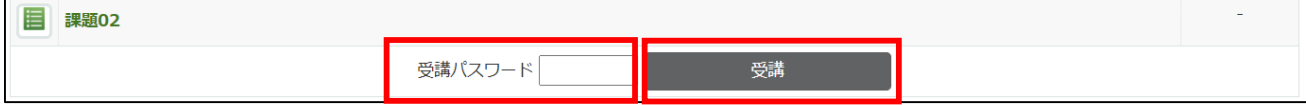

**課題が表示されますので、「ファイルアップロード」をクリックして、提出するファイルを選択しま す。その後、「レポートを提出する」をクリックします。なお、ファイルの名前や形式は授業担当の先 生の指示に従ってください。**

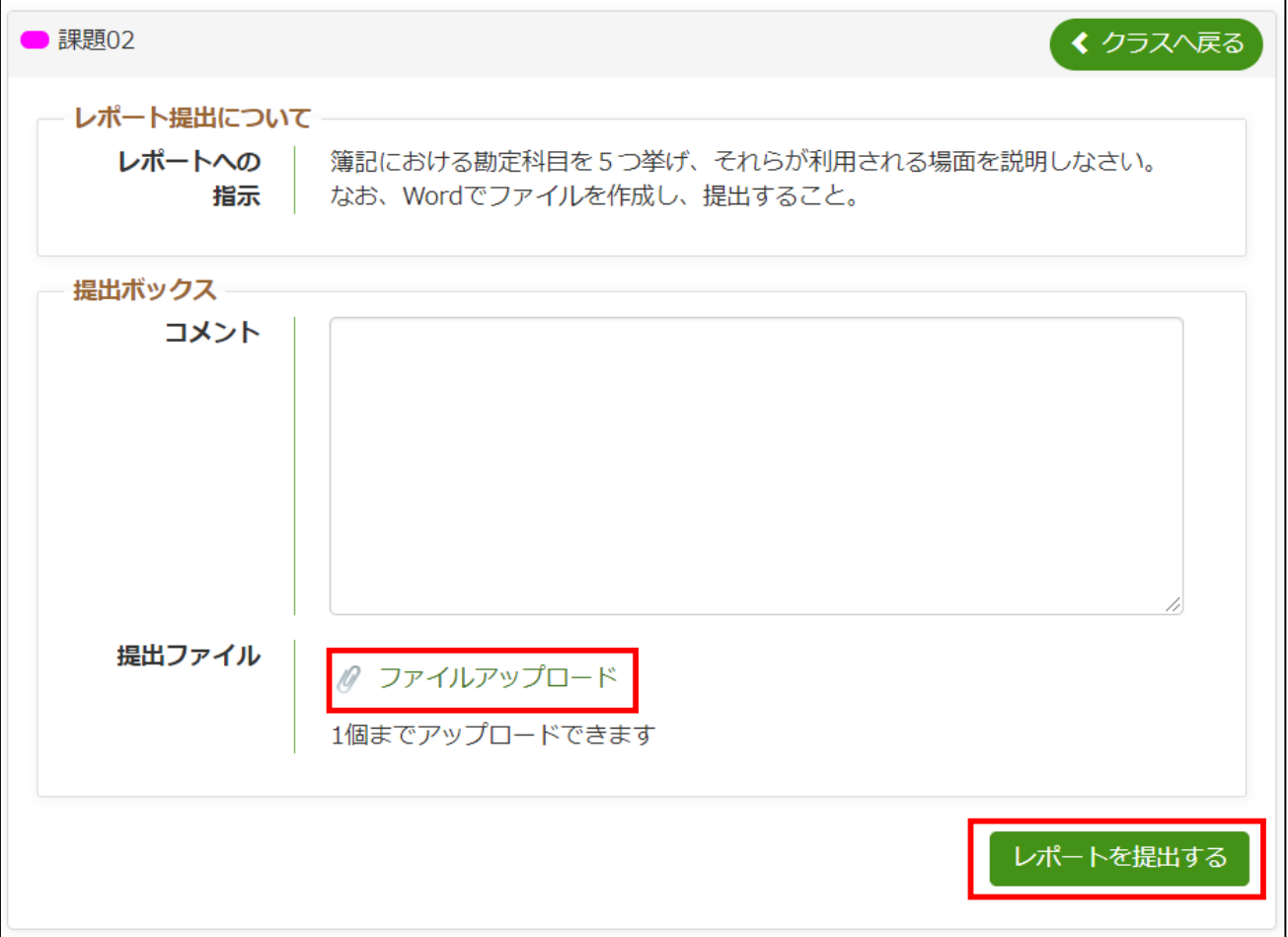

**※ファイルを提出せずに、「コメント」に直接テキストを入力して提出することもできます。授業担当 の先生の指示に従ってください。**